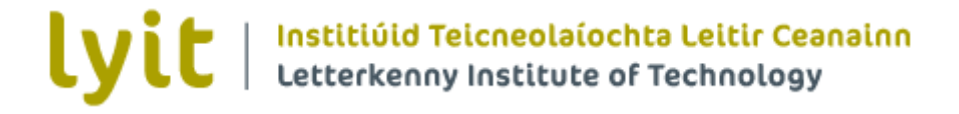

# **Student Online Registration User Guide**

This guide contains step by step instructions on how to complete the online registration process and make a payment in order to become a registered student at

Letterkenny Institute of Technology

If you have any question or queries about this process please contact the Admissions Office at admissions@lyit.ie

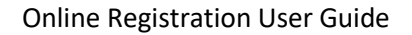

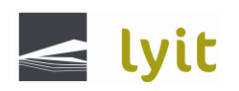

## 1. From the LYIT Home page, click on Student Hub.

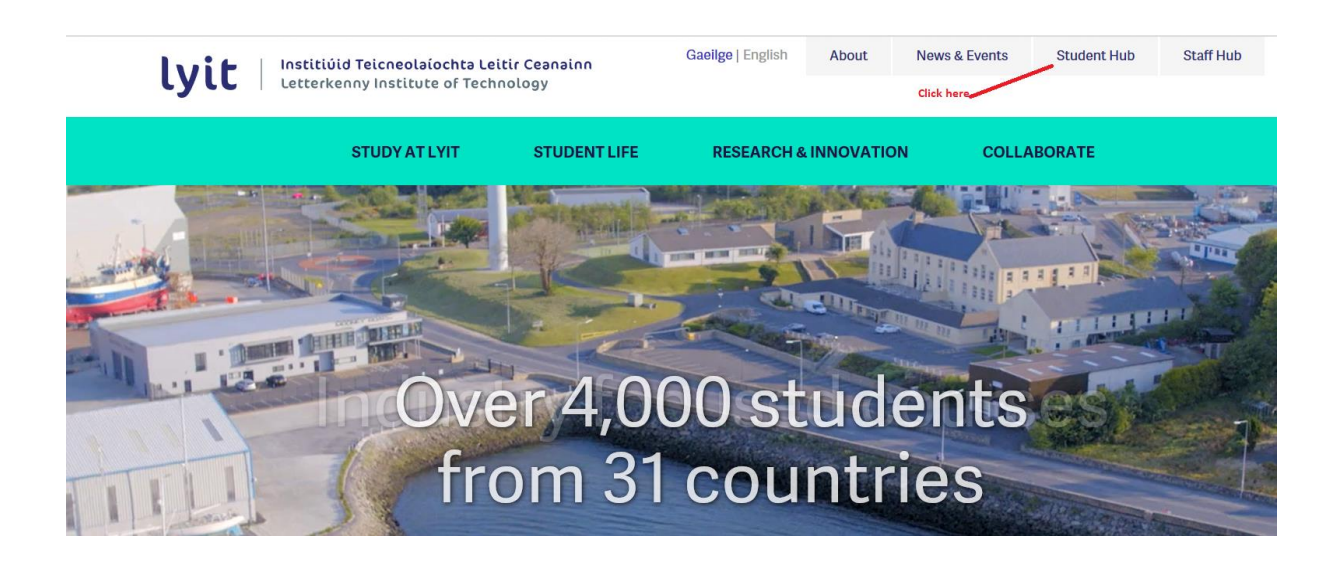

2. Click Online Registration button.

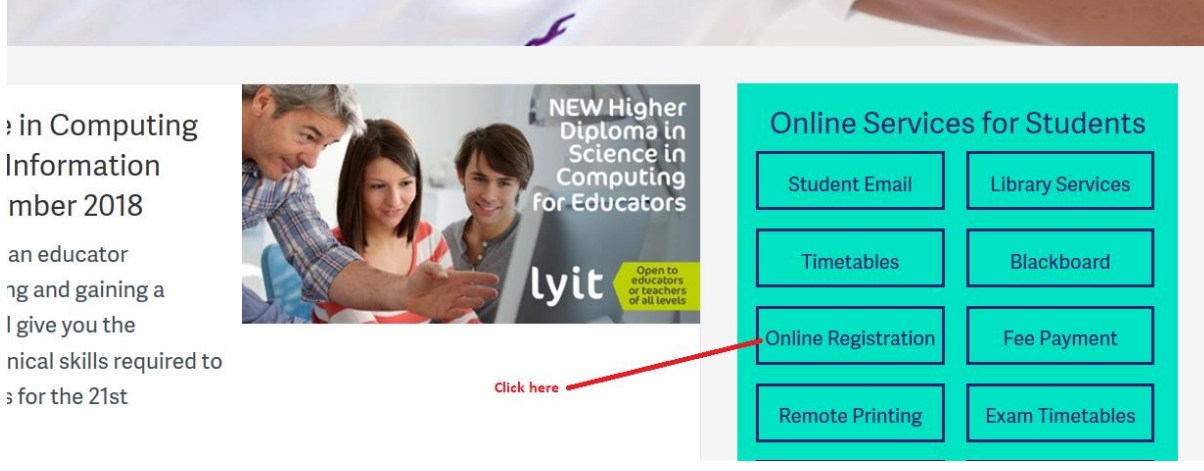

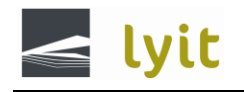

**Online Registration** 

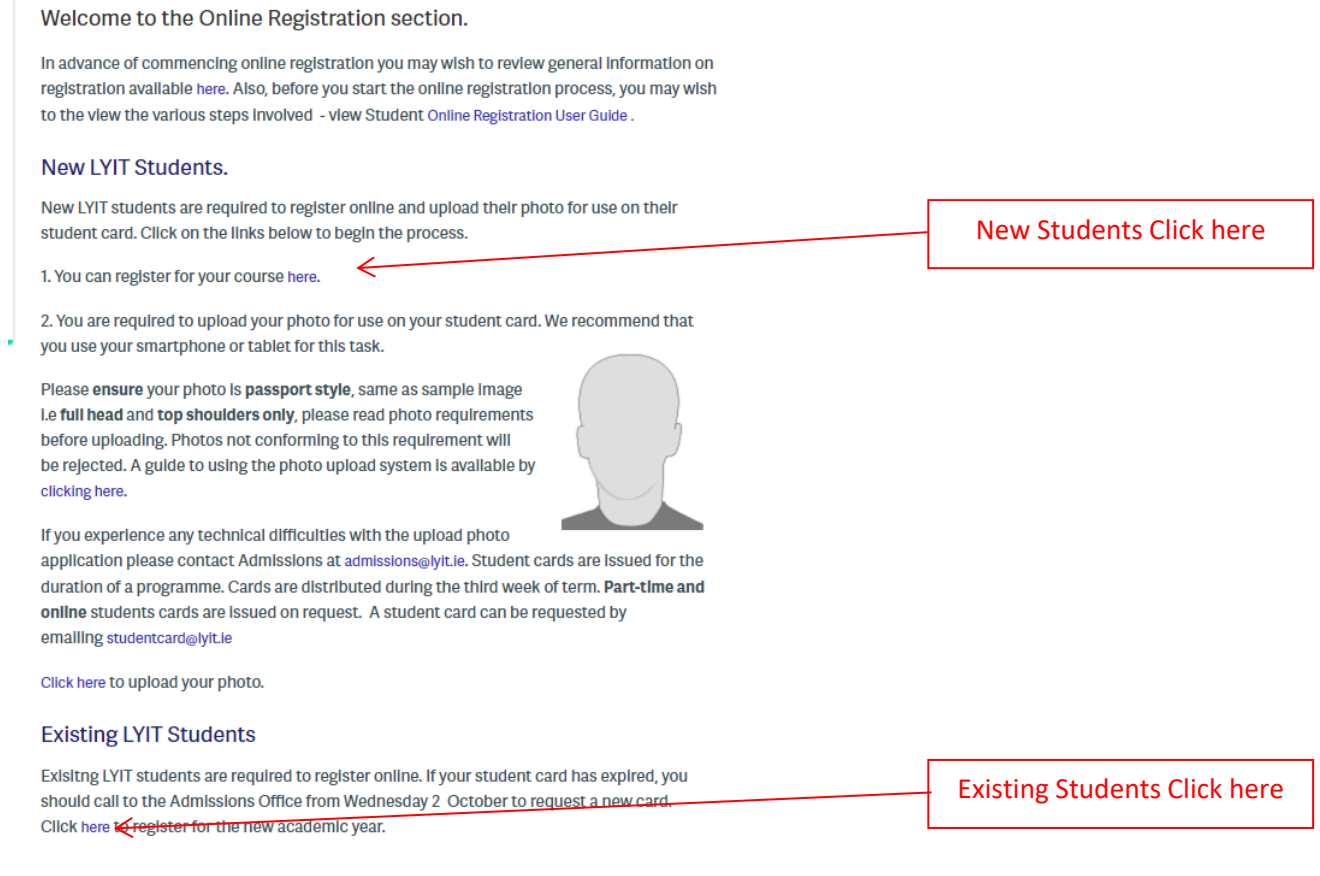

3 . On the following screen you will be required to enter your Login Details. When the details are entered please select the 'Login' Button.

The Login Id is your current Student Number e.g. L00009999 and the Pin is your current 13 digit password that you have been provided for accessing the computer system.

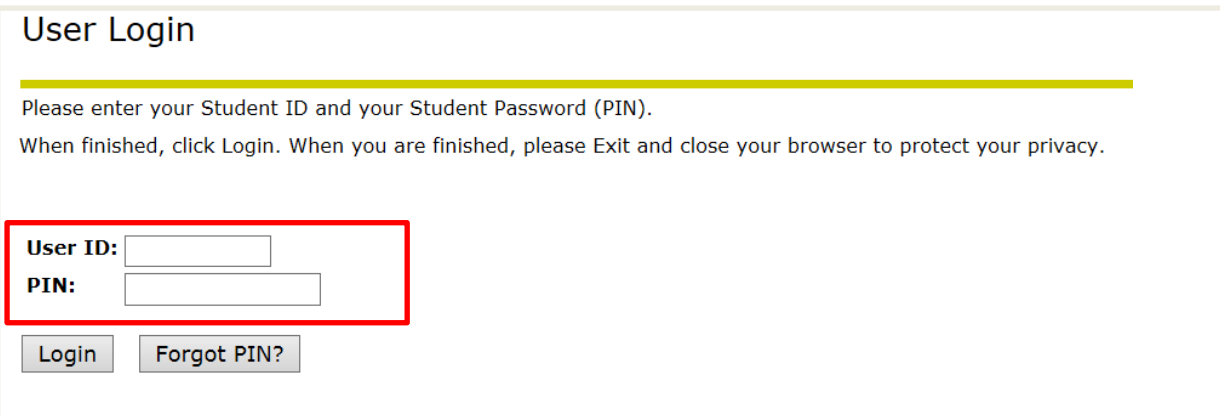

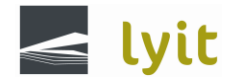

4. Select 'Student Services & Financial Aid' from the Main Menu as shown below

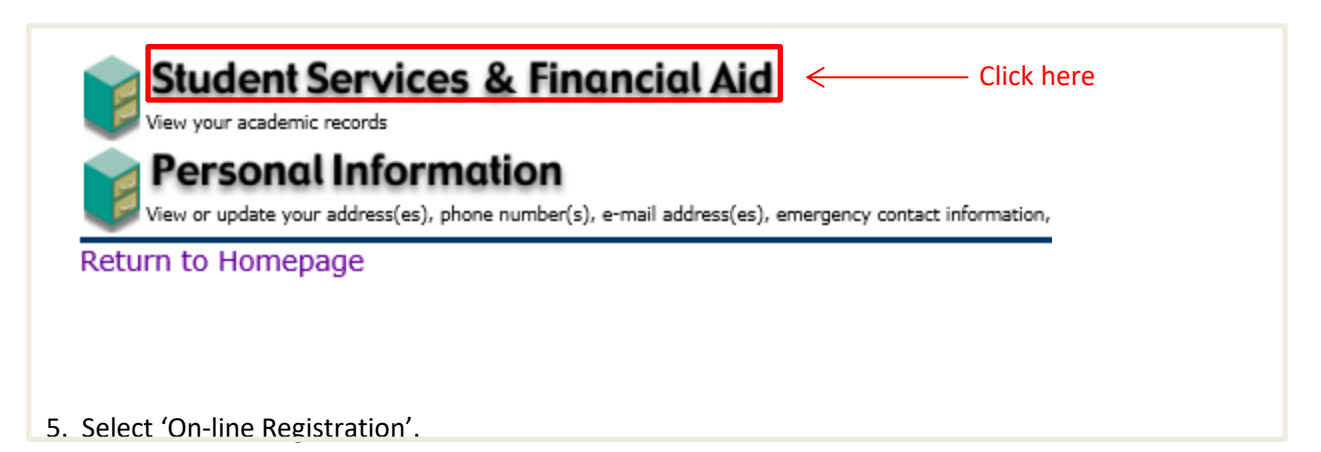

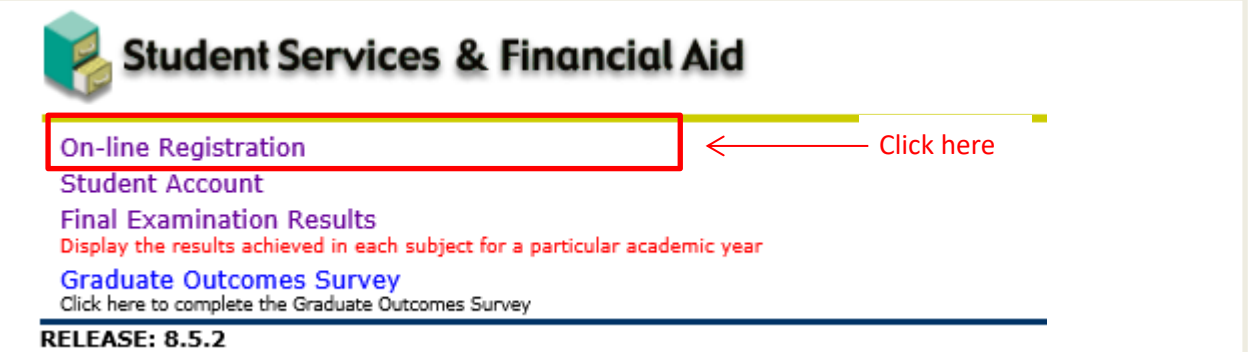

#### 6. Select the Program and then select the 'Submit' button.

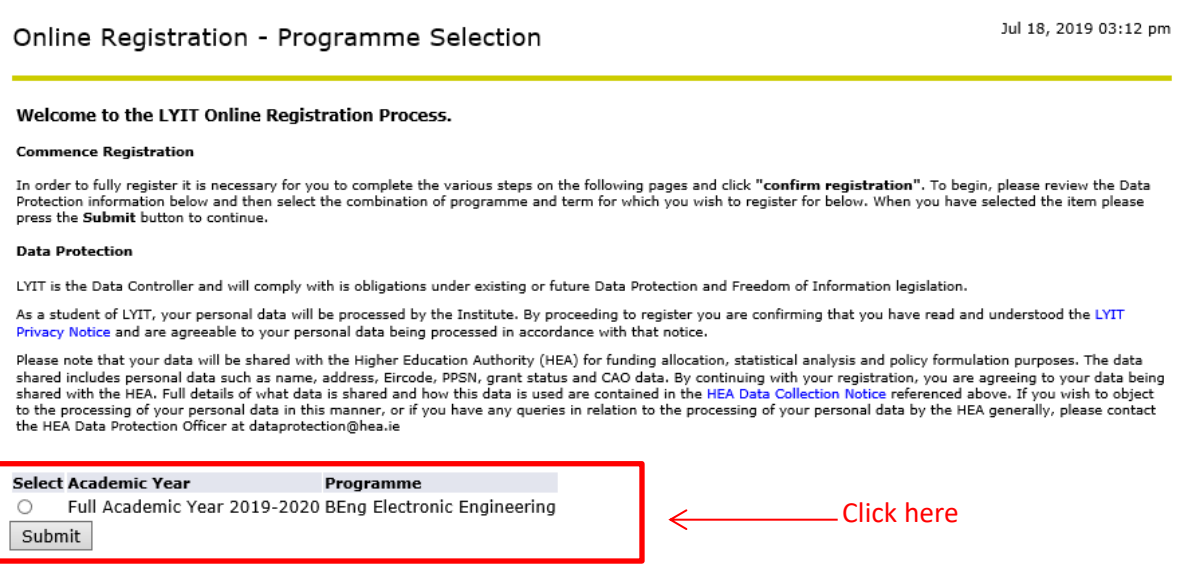

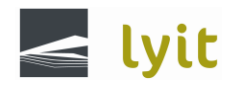

7. This screen contains a checklist of the registration details that need to be entered before you confirm your registration. To confirm or amend these details you must click on each link to open the corresponding form. Each form must be completed and only when each link shows a red tick, as shown below, can you proceed to confirm your registration.

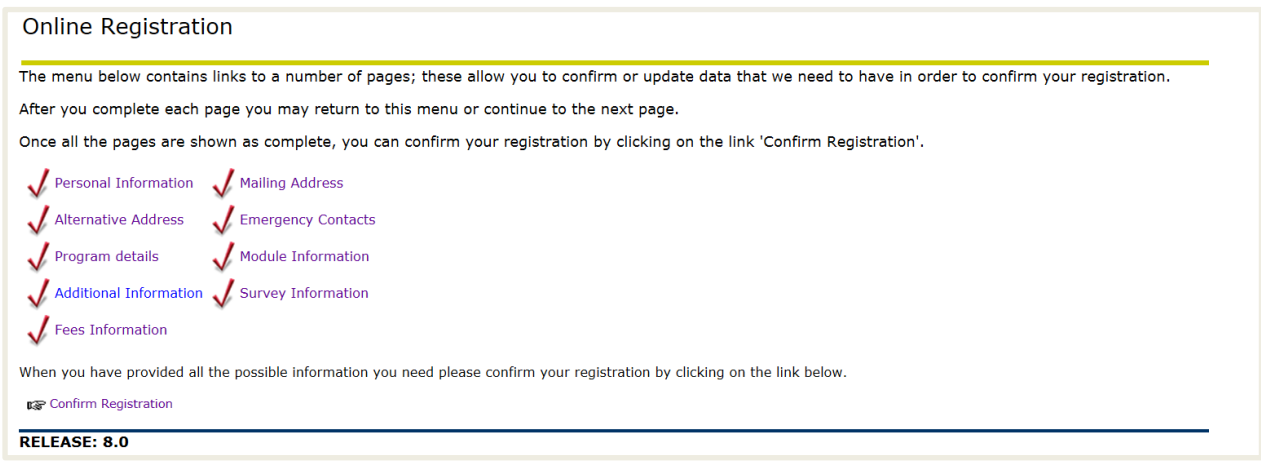

The following section show the various screens of information that needs to be entered or validated.

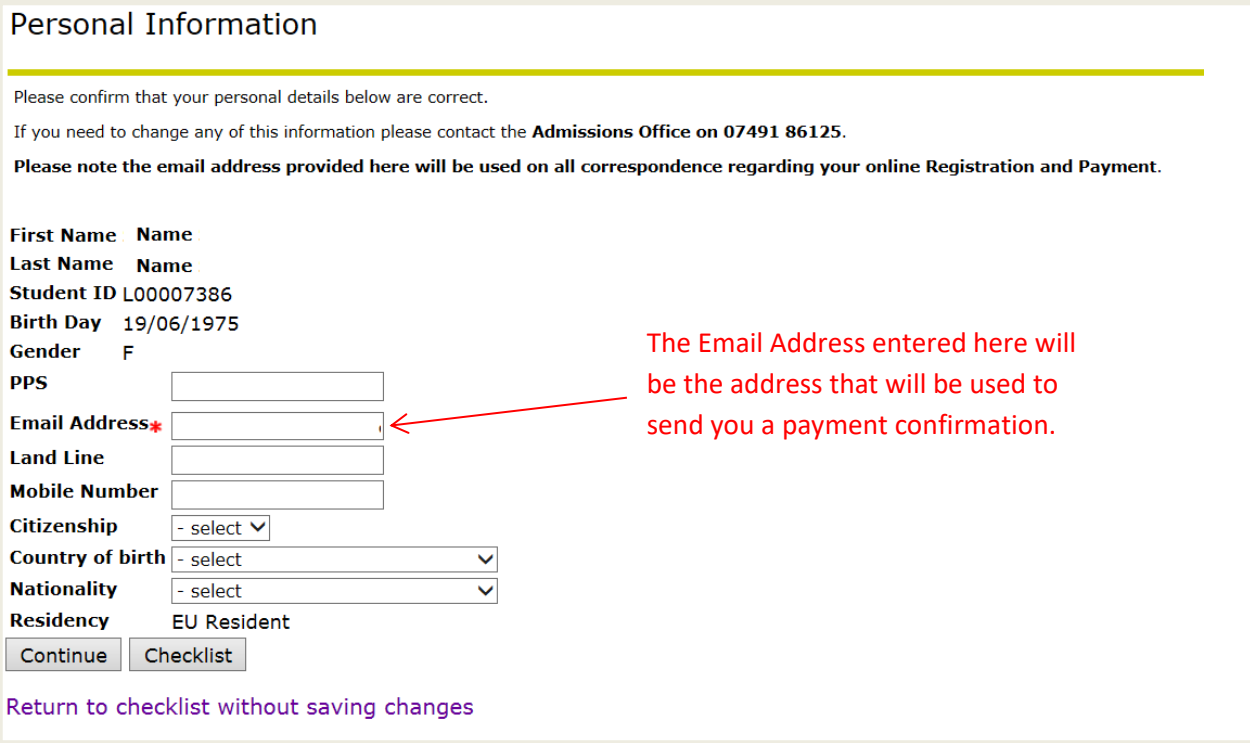

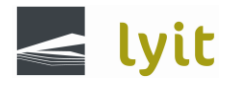

### **Mailing Address**

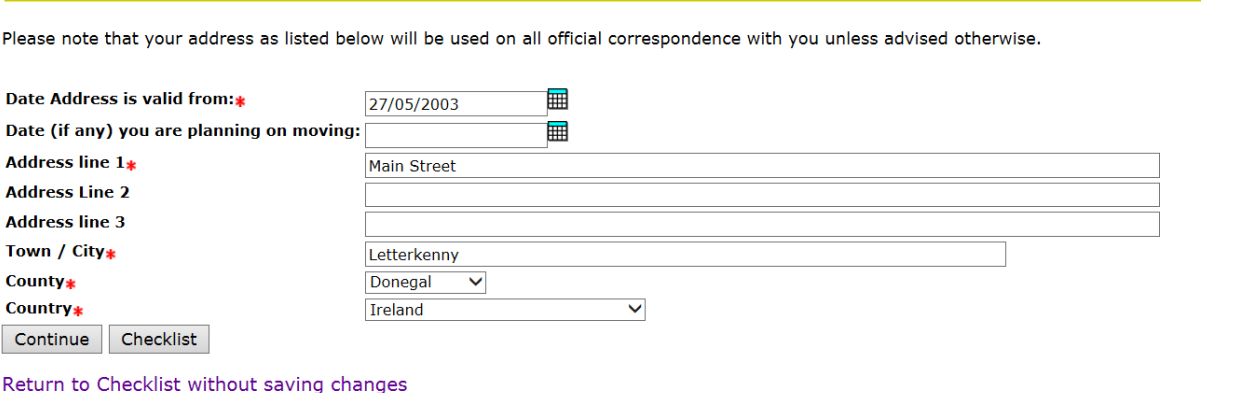

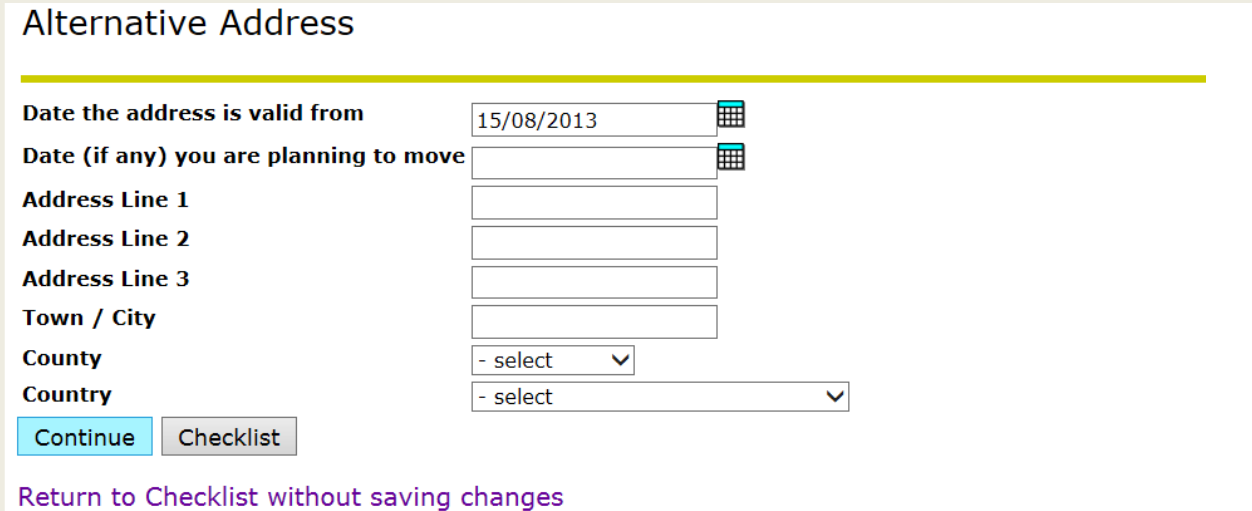

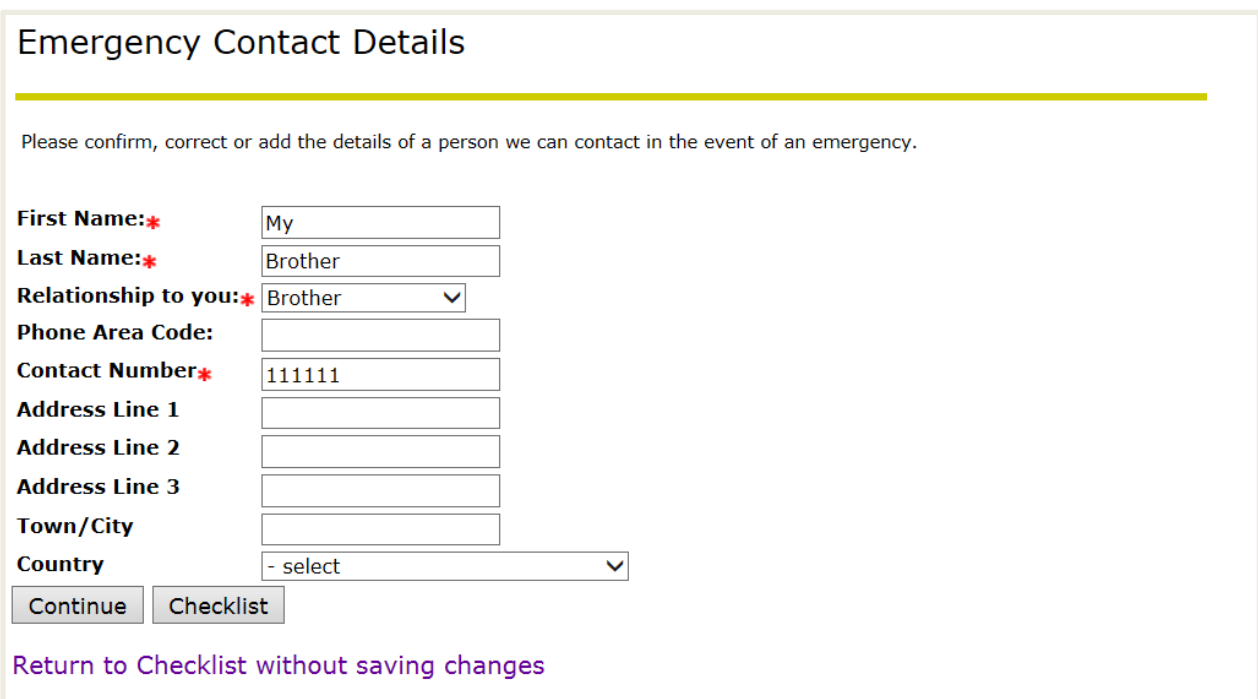

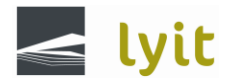

#### Programme Details

Jul 18, 2019 03:1/ pm

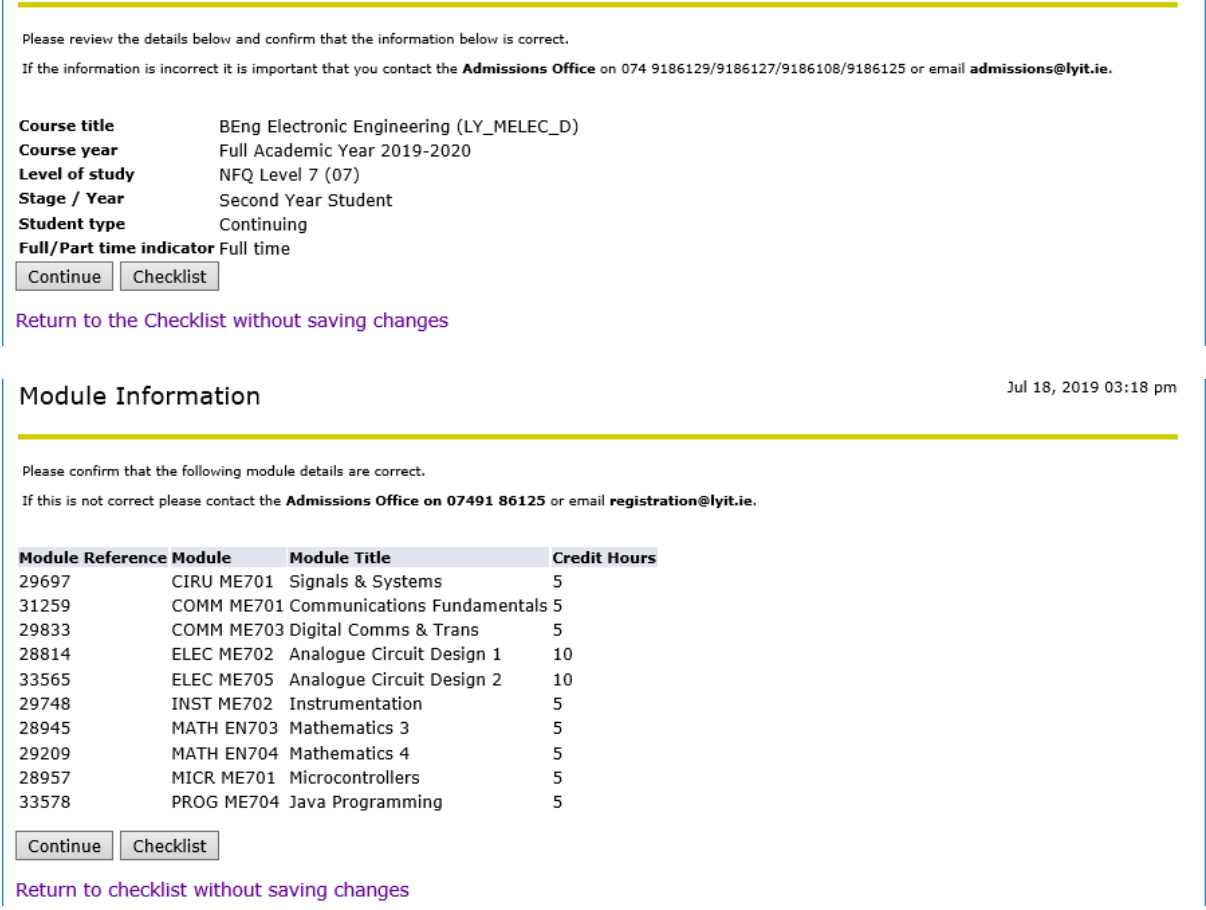

The following three sections, Previous Third Level Institutes Attended, Survey Information and Fee Questionnaire are the details that were entered on your original registration with Letterkenny Institute of Technology. These details should not be amended so please select the 'Continue' button to complete these sections.

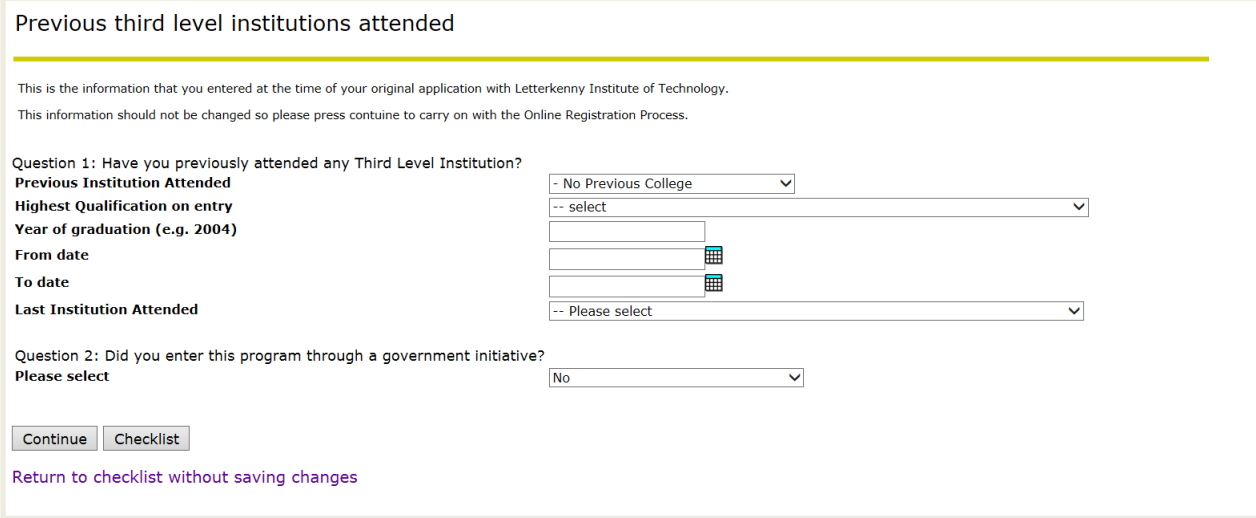

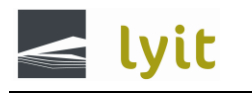

**Something of Teleneotal Condition** of Technology

Personal Information Student Module Navigation Links  $\sqrt{G_0}$ Search Fee questionnaire This is the information that you entered at the time of your original application with Letterkenny Institute of Technology. This information should not be changed so please press continue to carry on with the Online Registration Process. Question 1: Have you applied for a grant?<br>If yes, enter your SUSI Student Grant Application<br>Number in this field here. If not, enter "NO"\* Question 2: I have spent 3 of the last 5 years<br>in an EU country and can produce documentation<br>to verify this if required.<sub>\*</sub> Continue Checklist Return to checklist without saving changes **RELEASE: OENR 8.0** 

8. When all the required information has been entered you need to select the Confirm Registration as shown below

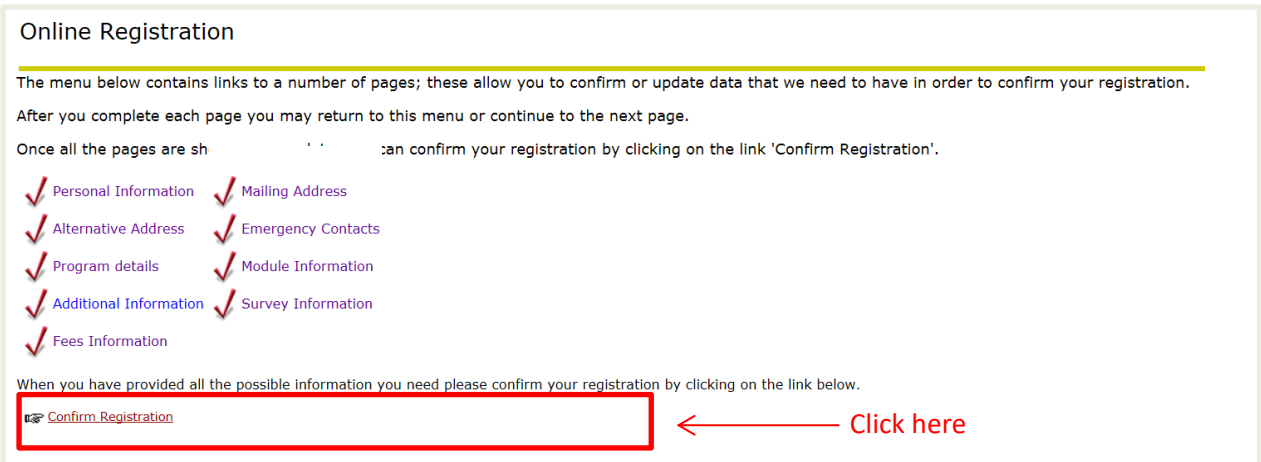

9. You must agree to the Terms and Conditions before selecting the 'Confirm registration' button.

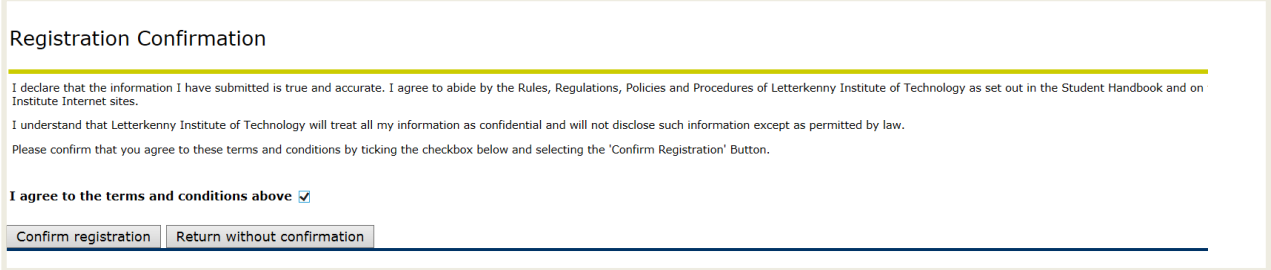

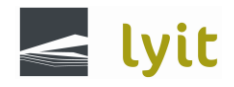

10. After you confirm your registration in step 9 above. You will either be directed to make a payment or receive a confirmation of registration.

If a payment is required the system will display the amount of money that is now due for payment as shown below

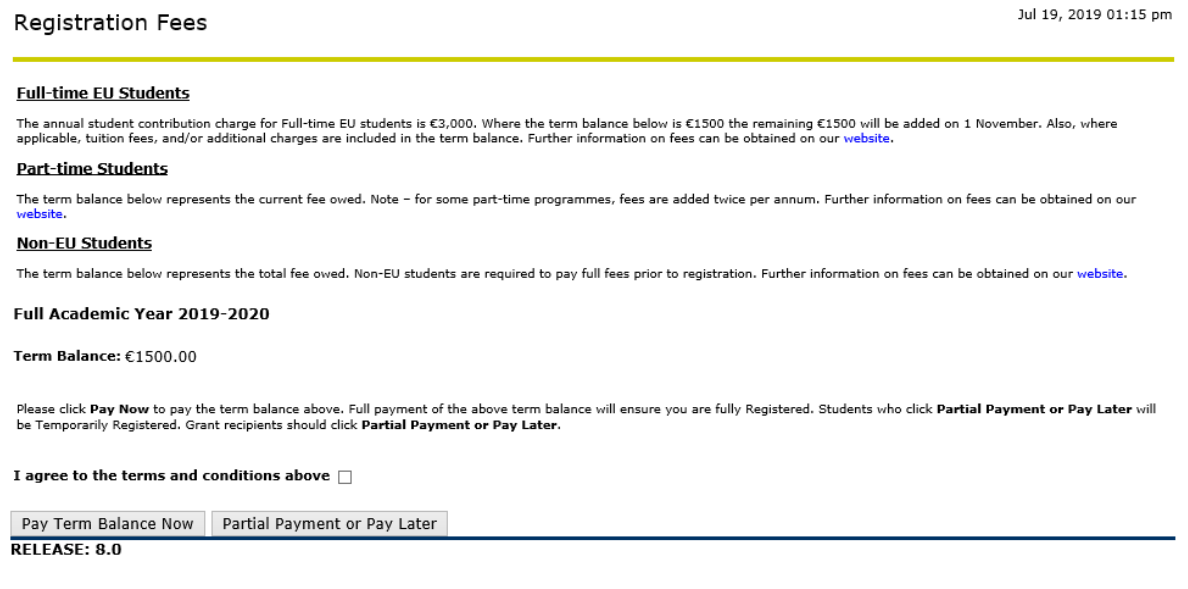

You must agree to the Terms & Conditions for Fee Payment before the 'Pay Now' button can be selected.

If you select the 'Partial Payment or Pay Later'option you will **be temporary registered**.

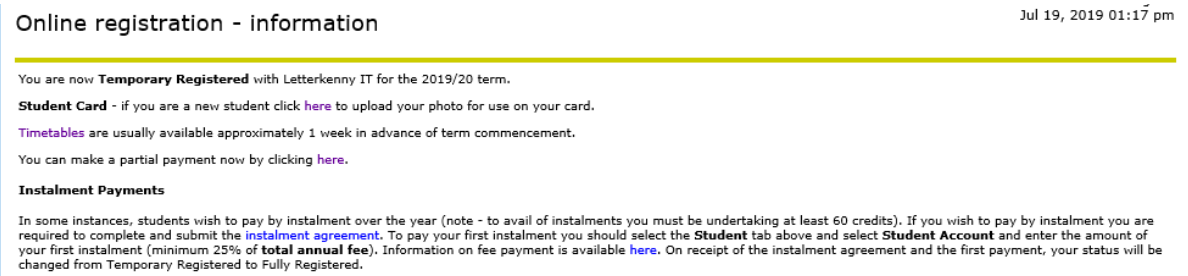

If you have any queries about your registration please contact admissions at admissions@lyit.ie.

Please note, temporary registered students will not have access to college facilities such as Blackboard, Computers, Medical Services

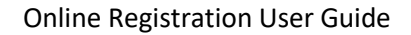

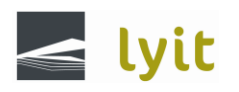

# When your payment has been processed you will be presented with a Payment Status screen as shown below.

#### Payment Status

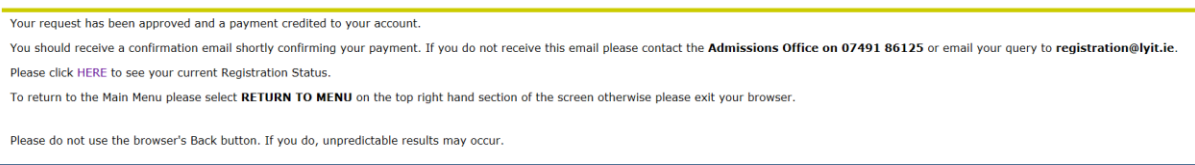

An email confirming your payment details will automatically be sent to the email address as entered in the Personal Information section.

You can also view your current registation by clicking on the registration status link. The following Student Confirmation page details will be displayed.

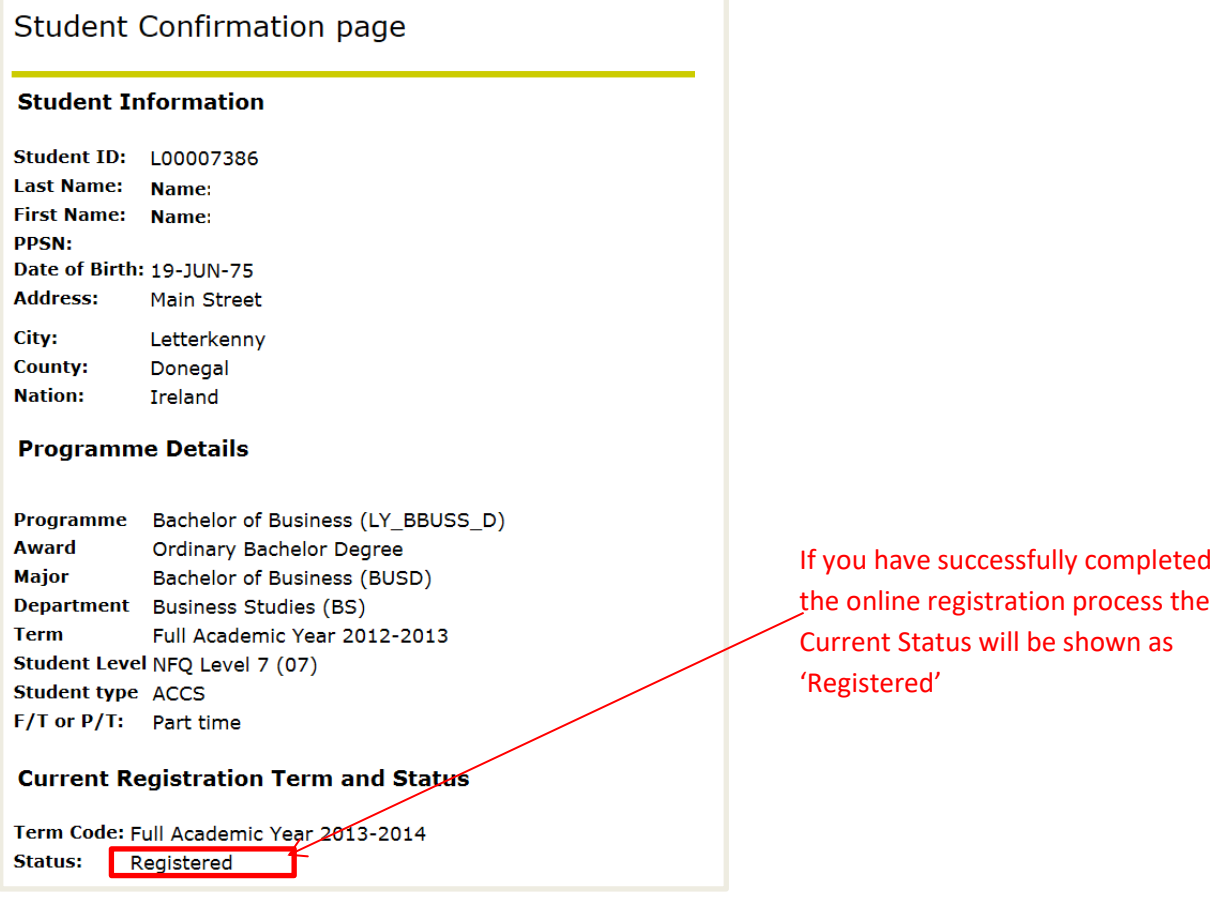